## **GUIDA PER I GENITORI Prenotazione colloqui a.s. 2022-23**

### **Accedere al Registro Elettronico con le proprie credenziali**

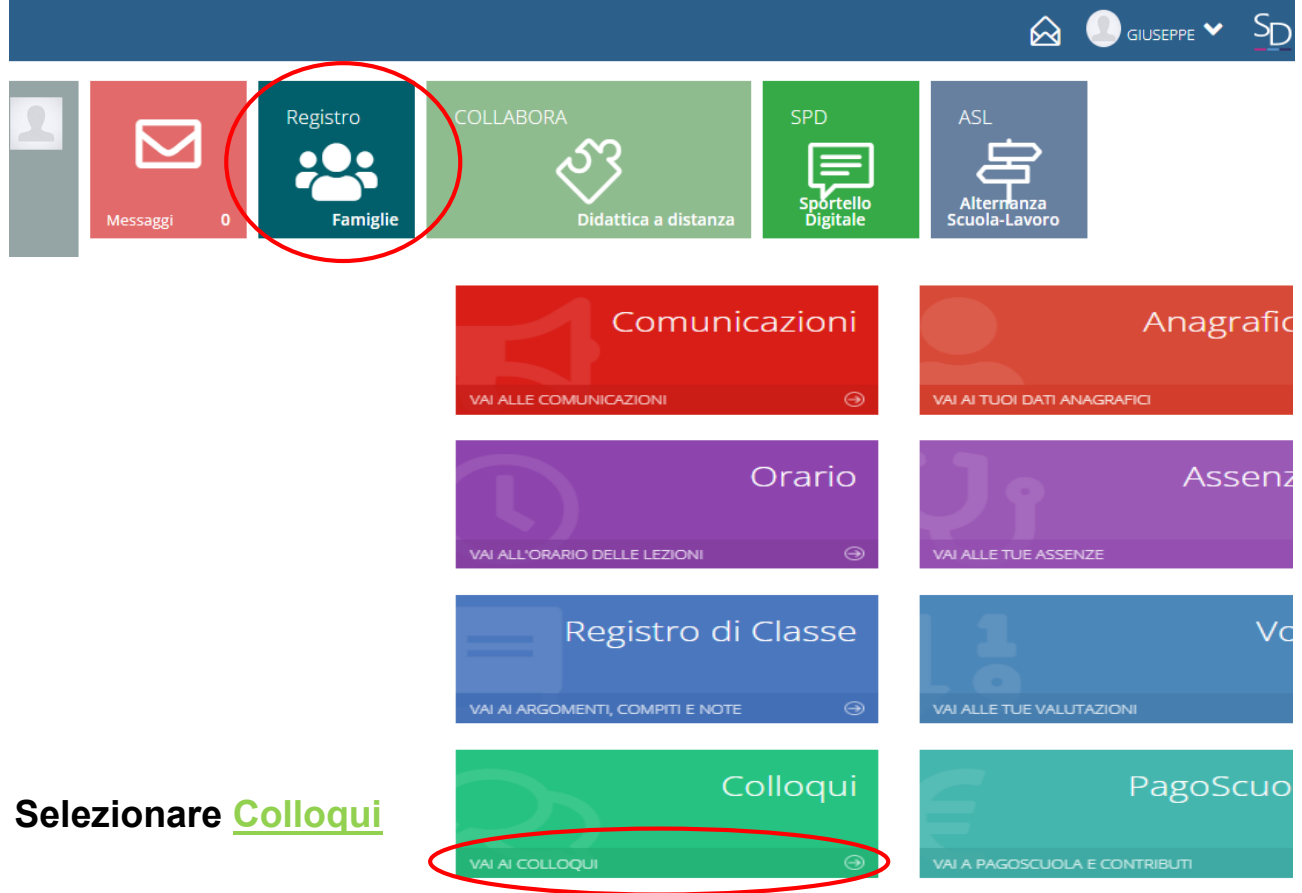

## **Appare la seguente schermata**

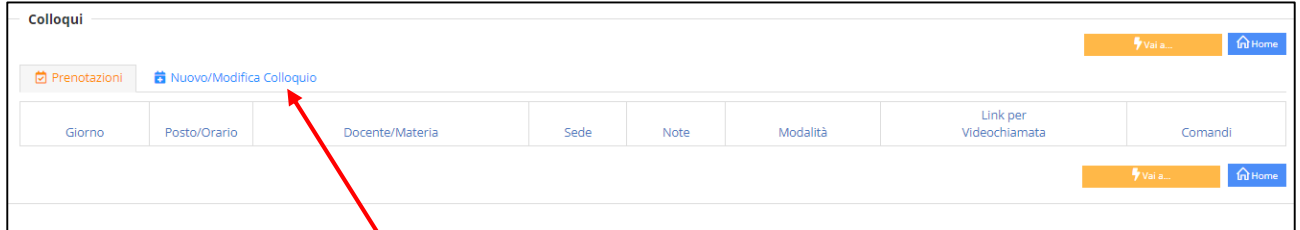

### **Selezionare** Nuovo/Modifica colloqui

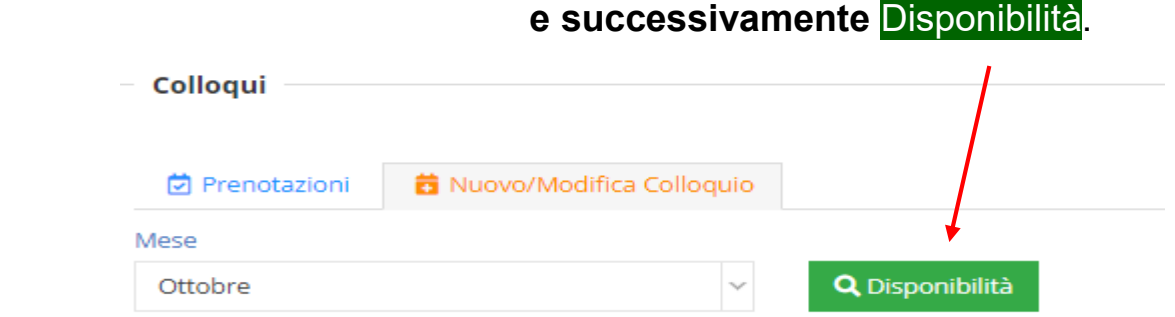

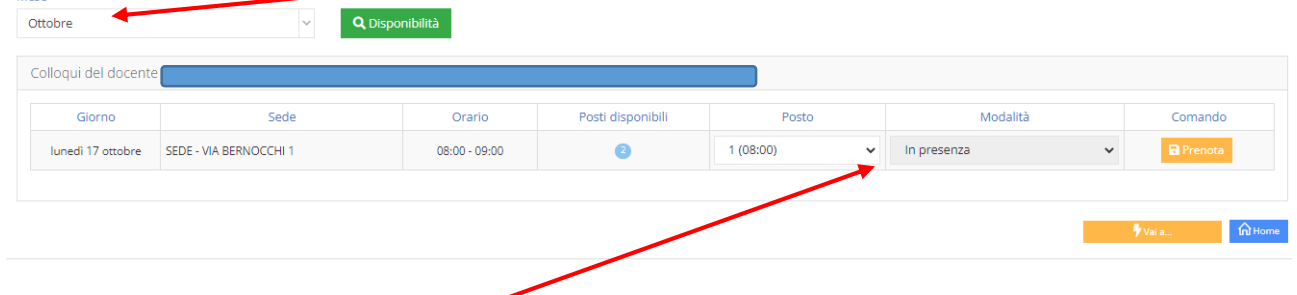

**Compariranno le disponibilità del mese relativamente ai vari docenti/materie.**

**Dal menu a tendina selezionare l'orario desiderato tra quelli disponibili.**

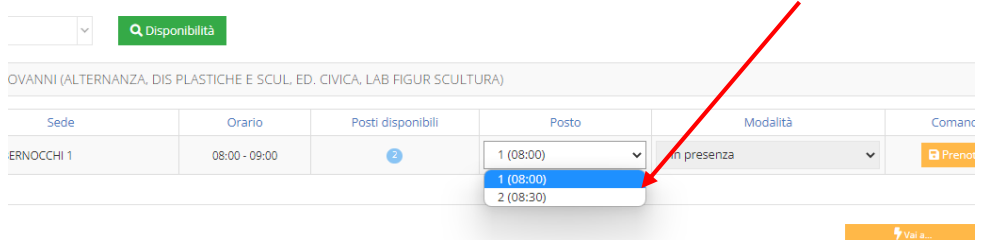

# **Procedere alla prenotazione del colloquio**.

Maca

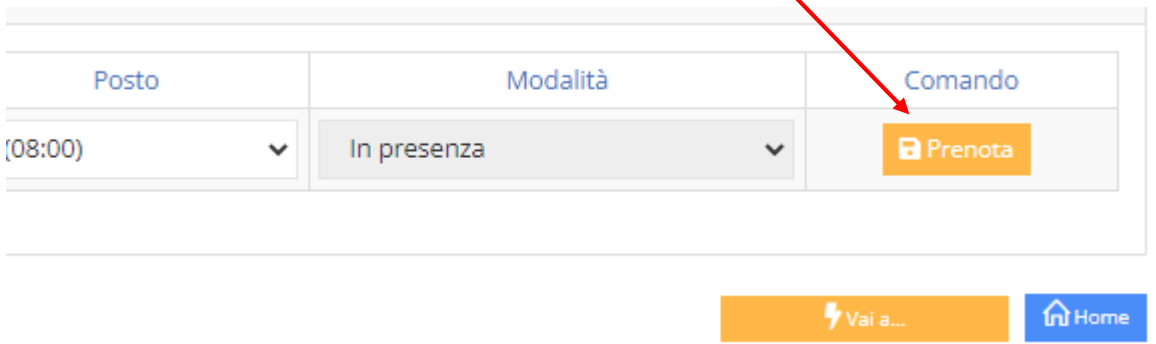

Si genera la prenotazione che può essere modificata o annullata selezionando **le apposite icone**.

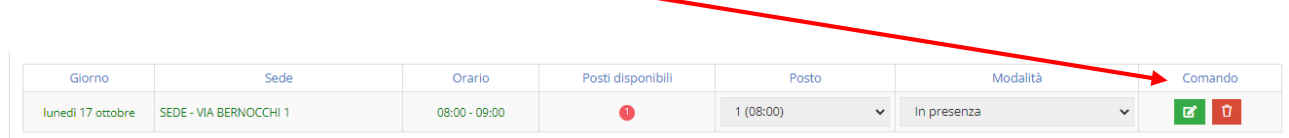

**Sulla mail personale arriverà l'avviso di avvenuta prenotazione.**